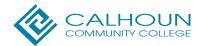

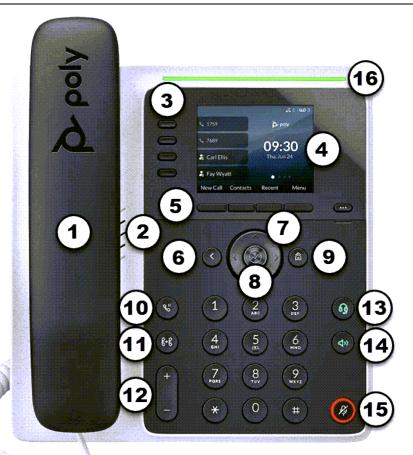

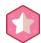

## For use in:

- Shared offices (e.g. Department, Part-time Faculty)
- Staff and Faculty offices

| Area<br>on<br>Image | Feature<br>Description | Area<br>on<br>Image | Feature<br>Description                | Area<br>on<br>Image | Feature<br>Description | Area<br>on<br>Image | Feature<br>Description             |
|---------------------|------------------------|---------------------|---------------------------------------|---------------------|------------------------|---------------------|------------------------------------|
| 1                   | Handset                | 5                   | Soft keys<br>(Function on<br>display) | 9                   | Home<br>button         | 13                  | Headset<br>button                  |
| 2                   | Speakerphone           | 6                   | Back button                           | 10                  | Hold<br>button         | 14)                 | Speakerphone button                |
| 3                   | Extension buttons      | 7                   | Navigation buttons                    | 11                  | Transfer button        | 15)                 | Mute button                        |
| 4                   | Display<br>screen      | 8                   | Select button                         | 12                  | Volume<br>button       | 16                  | Call and voicemail indicator light |

Last Revised: 11/15/23 Page 1 of 2

#### **Basic Features**

# Transfer directly to a campus ext (Blind)

- Press the transfer button to the left of the number keys. Or press the **Transfer** soft key.
- Enter the extension you want to transfer the call to.
- Press the **Send** soft key to complete the transfer. Or press **Cancel** to return to the caller

## **Announce a transfer (Consultative)**

- Press the transfer button to the left of the number keys. Or press the **Transfer** soft key.
- Press the Consultative soft key.
- Enter the extension you want to transfer to.
- Press the **Send** soft key to continue the transfer. Or press **Cancel** to return to the caller.
  - If the call is answered, press the Transfer soft key to complete the transfer or the Cancel soft key to cancel the transfer and return to the original caller.
  - If the call is not answered, press the Cancel soft key to return to the original caller.

# Transfer directly to a voicemail box

- Press the **More** soft key until you see the T2VM soft key
- Press the **T2VM** soft key.
- Enter the extension you want to transfer to.
- Press the Enter soft key. The caller has been transferred to the voicemail of the extension you entered.

# **Accessing Voicemail**

- Enter \*86 and then press the **Dial** soft key to access your voicemail.
- Enter your PIN code followed by #.
- Make your selections from the voicemail main menu.

#### **Call Forward**

- Press the More soft key.
- Then press the **Forward** soft key
- Press **1** or the select button to choose Always.
- Enter the campus extension that you want to forward your calls to.
- Press the Enable soft key.

#### To cancel Call Forward:

- Press the More soft key.
- Then press the **Forward** soft key.
- Press 1 or the select button to choose Always.
- Press the **Disable** soft key to turn off call forwarding.

# **Conference Calling**

- While on a call, press the **More** soft key.
- Then press Conference.
- Enter the campus extension or phone number that you want to add to the conference call.
- Press the **Send** soft key.
- When the second call is answered, press the More soft key and then press the Conference soft key to connect the calls.

## Rebooting your phone

- Press the **Home** button.
- Then press 9 or scroll and select **Settings**.
- Press 1 or the select button to choose Basic.
- Press 7 or select Reboot Phone and then press Yes to reboot your phone.

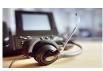

For assistance with your phone, contact the IT Helpdesk at x2700 or helpdesk@calhoun.edu.

Additional Zoom support is available at: <a href="mailto:support.zoom.com">support.zoom.com</a>.

Last Revised: 11/15/23 Page 2 of 2